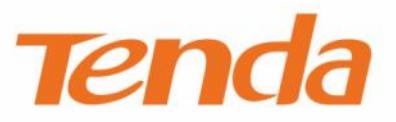

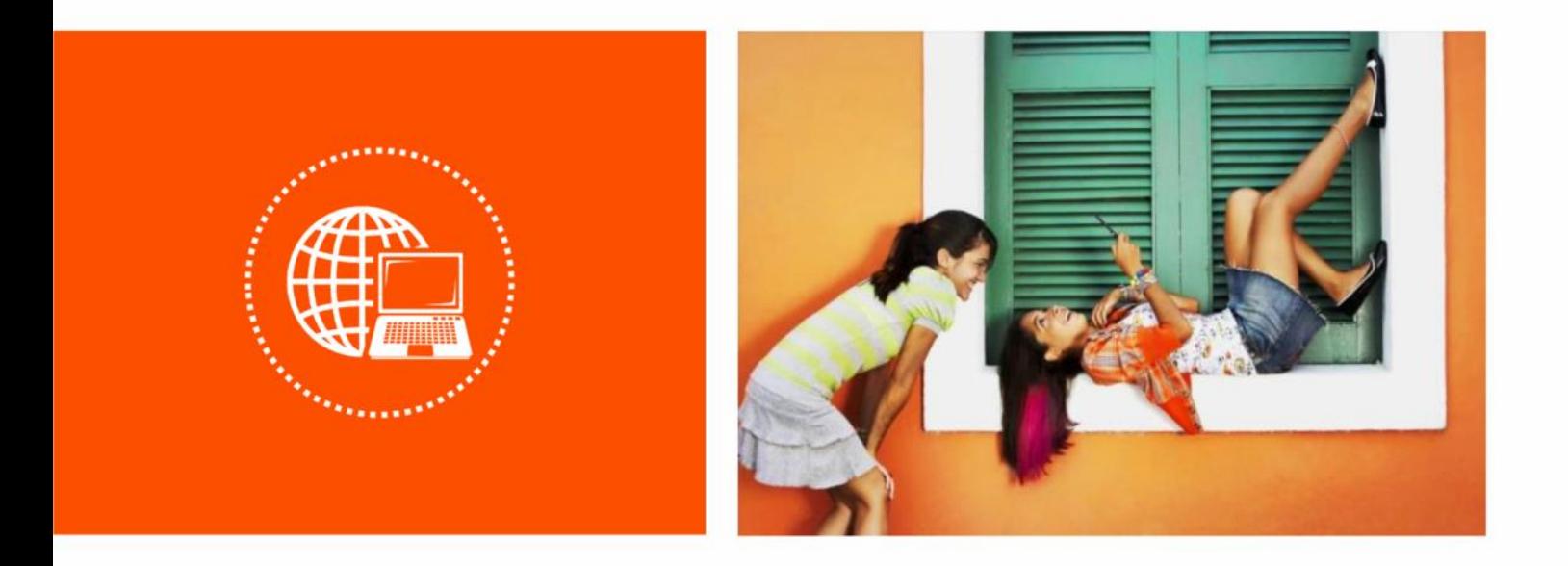

# **Beli App** 配置指南

#### 声明

版权所有©2020 深圳市吉祥腾达科技有限公司。保留一切权利。

未经本公司书面许可,任何单位或个人不得擅自复制、摘抄及翻译本文档部分或全部内容,且不得以任何 形式传播。

Tenda 是深圳市吉祥腾达科技有限公司在中国和(或)其它国家与地区的注册商标。文中提及的其它 品牌和产品名称均为其相应持有人的商标或注册商标。

由于产品版本升级或其它原因,本文档内容会不定期更新。除非另有约定,本文档仅作为产品使用指导, 文中的所有陈述、信息和建议均不构成任何形式的担保。

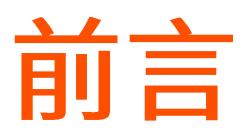

感谢选择腾达产品。开始使用 Beli App 管理腾达智能设备产品前,请先阅读本配置指南。设备的操作系统 不同, App UI 交互略有不同, 本文以安卓手机为例。

#### 约定

本文可能用到的格式说明如下。

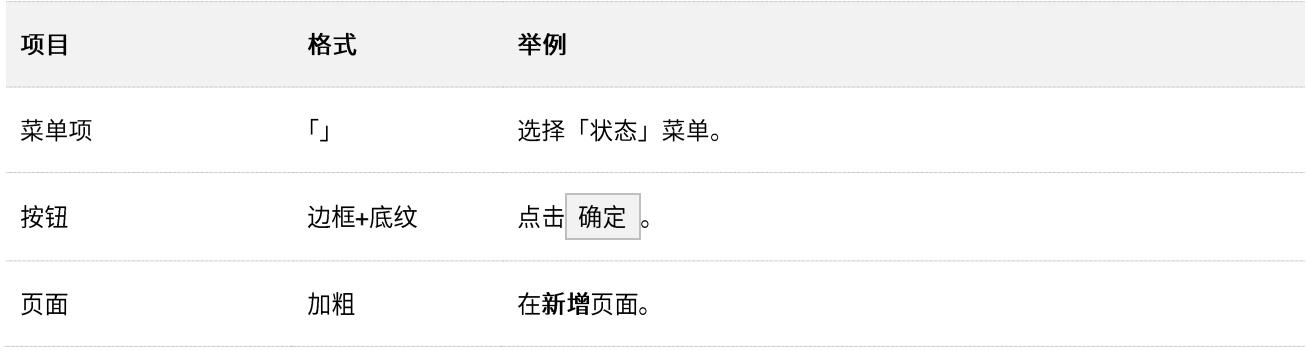

本文可能用到的标识说明如下。

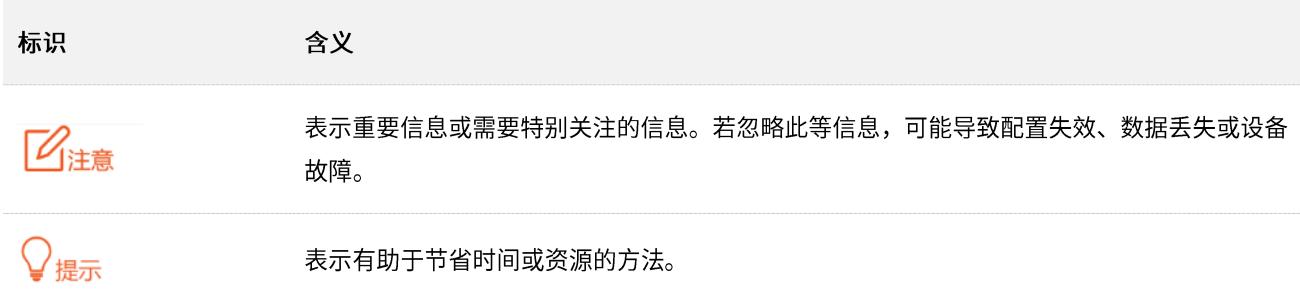

#### 相关资料获取方式

访问 Tenda 官方网站 [www.tenda.com.cn](http://www.tenda.com.cn/),搜索对应产品型号,可获取最新的产品资料。

产品资料一览表

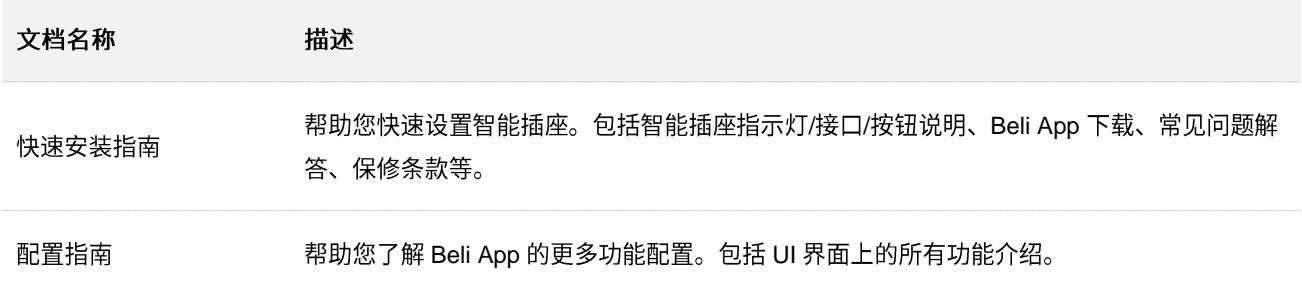

如需了解更多信息,请通过以下方式与我们联系。

腾达官方网站: [www.tenda.com.cn](http://www.tenda.com.cn/)

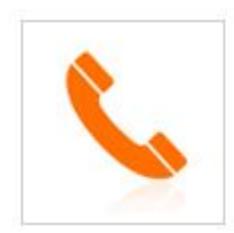

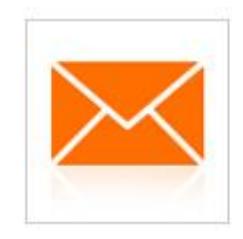

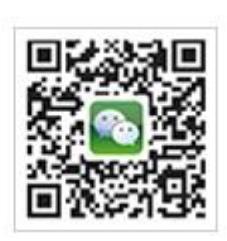

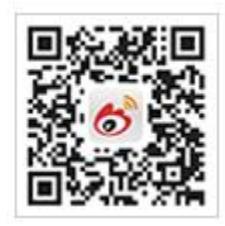

热线: 400-6622-666 邮箱: tenda@tenda.com.cn

腾达微信公众号

腾达官方微博

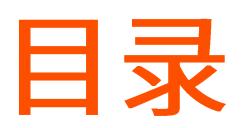

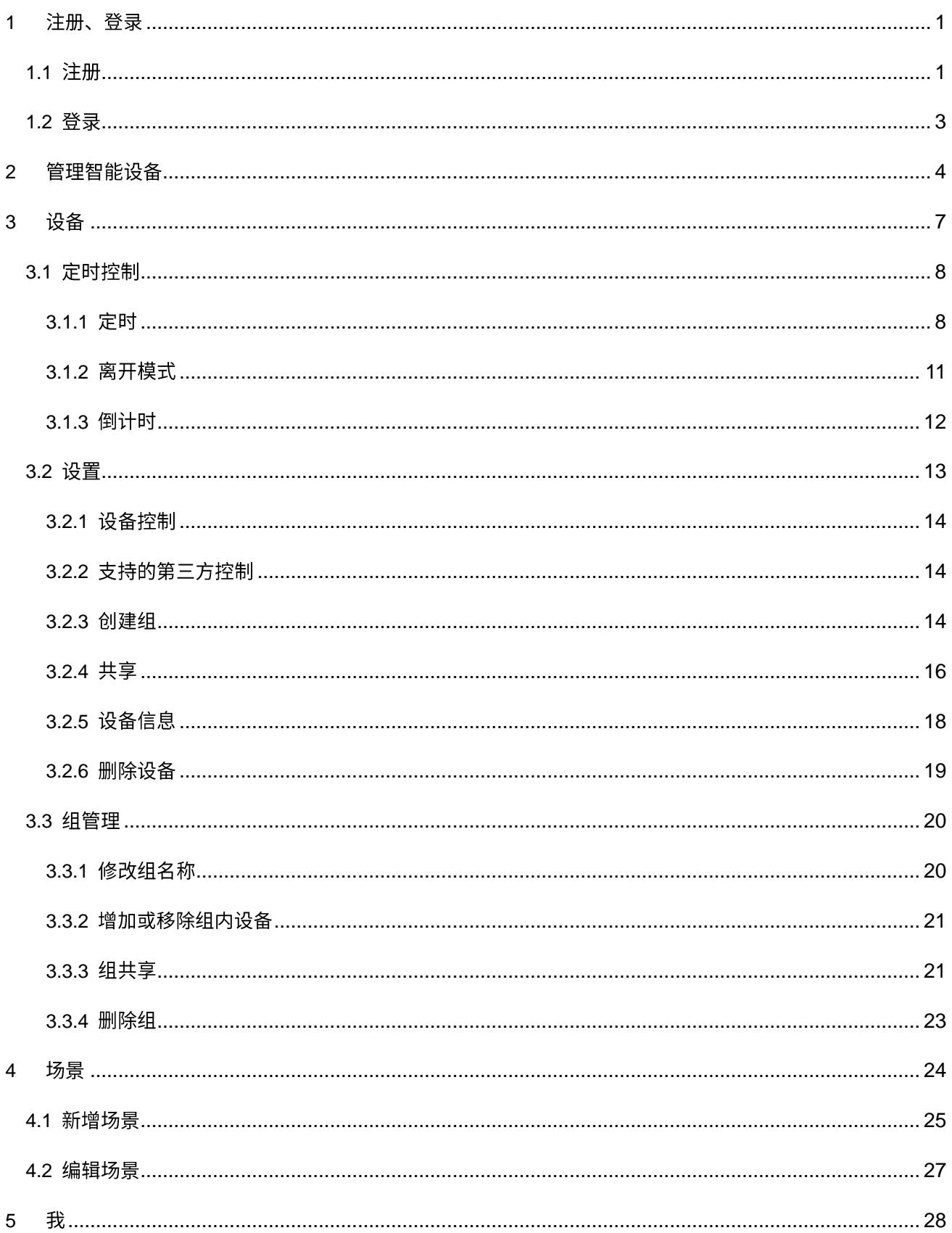

<span id="page-5-0"></span>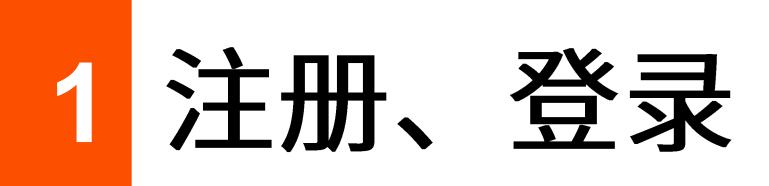

Beli App 支持使用手机号注册登录、第三方快速登录和 Tenda WiFi App 账号登录。

#### $\mathbb{Z}_{\mathbb{Z}}$

如需使用第三方智能音箱(如天猫精灵)控制 Tenda 智能设备,请使用手机号注册登录或 Tenda WiFi App 账号登 录。

### <span id="page-5-1"></span>**1.1**

首次使用 Beli App 时,您可以使用手机号进行注册。

- 步骤 1 打开手机上的 Beli App。
- 步骤 2 点击 新建账号 。
- 步骤 3 在仔细阅读隐私政策后, 点击 同意 。
- <mark>步骤 4</mark> 输入手机号码后,点击<mark> 下一步 </mark>。稍等片刻,手机将会收到一条带有【深圳腾达科技】标识的验 证码短信。
- 步骤 5 输入验证码。
- 步骤 6 自定义账号的登录密码后,点击<mark>完成</mark>。

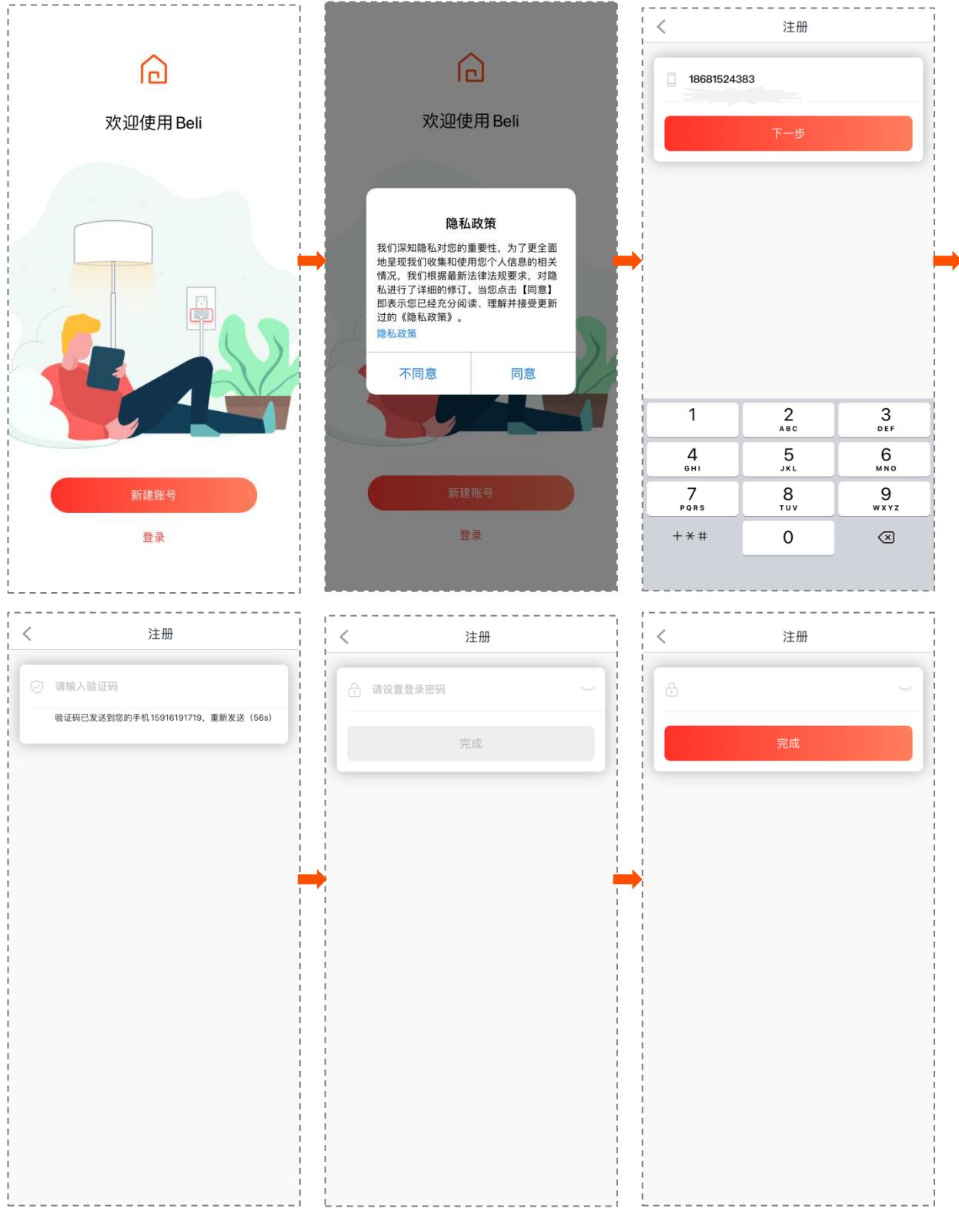

注册成功后,该账号自动登录。

### <span id="page-7-0"></span>1.2 登录

- 步骤 1 打开手机上的 Beli App。
- 步骤 2 点击登录。
- <mark>步骤 3</mark> 输入手机号码后,点击<mark>下一步</mark>。

#### 乙注意

如果您在此处需要选择第三方快速登录。请点击<sup>@</sup>),然后在跳转的页面进行授权即可。

<mark>步骤 4</mark> 输入登录密码后,点击<mark> 完成 </mark>。

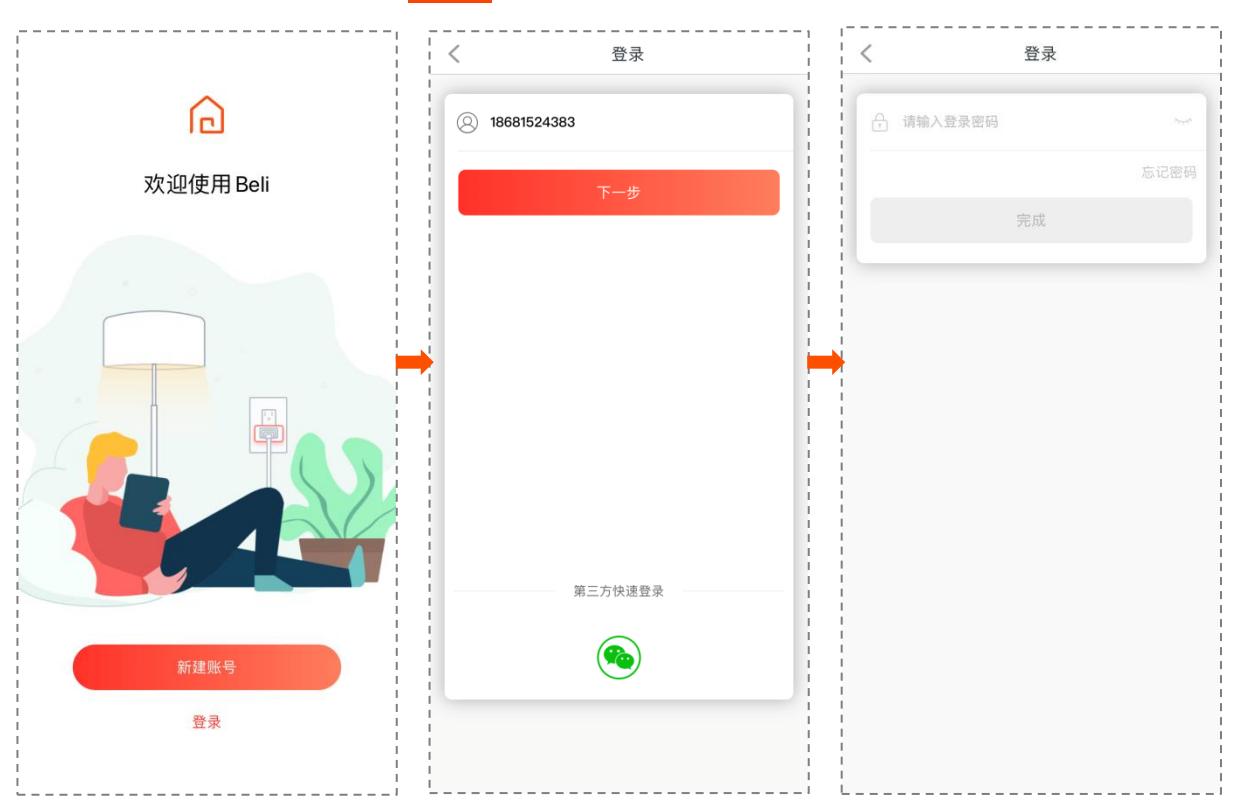

<span id="page-8-0"></span>)<br>提示

- − 智能插座仅支持 2.4GHz WiFi 网络。
- − 执行以下步骤前,请先将手机连入您家庭的 2.4GHz WiFi 网络。
- <mark>步骤 1</mark> 点击 App 管理主页上的 添加设备 或右上角的 + 。
- <mark>步骤 2</mark> 请根据提示将智能插座接通电源,待智能插座指示灯**橙色闪烁**时,点击<mark> 下一步 ,</mark>
- 步骤 3 请根据提示将手机连接到智能插座的默认无线网络,然后点击 已连接,等待设备连接。

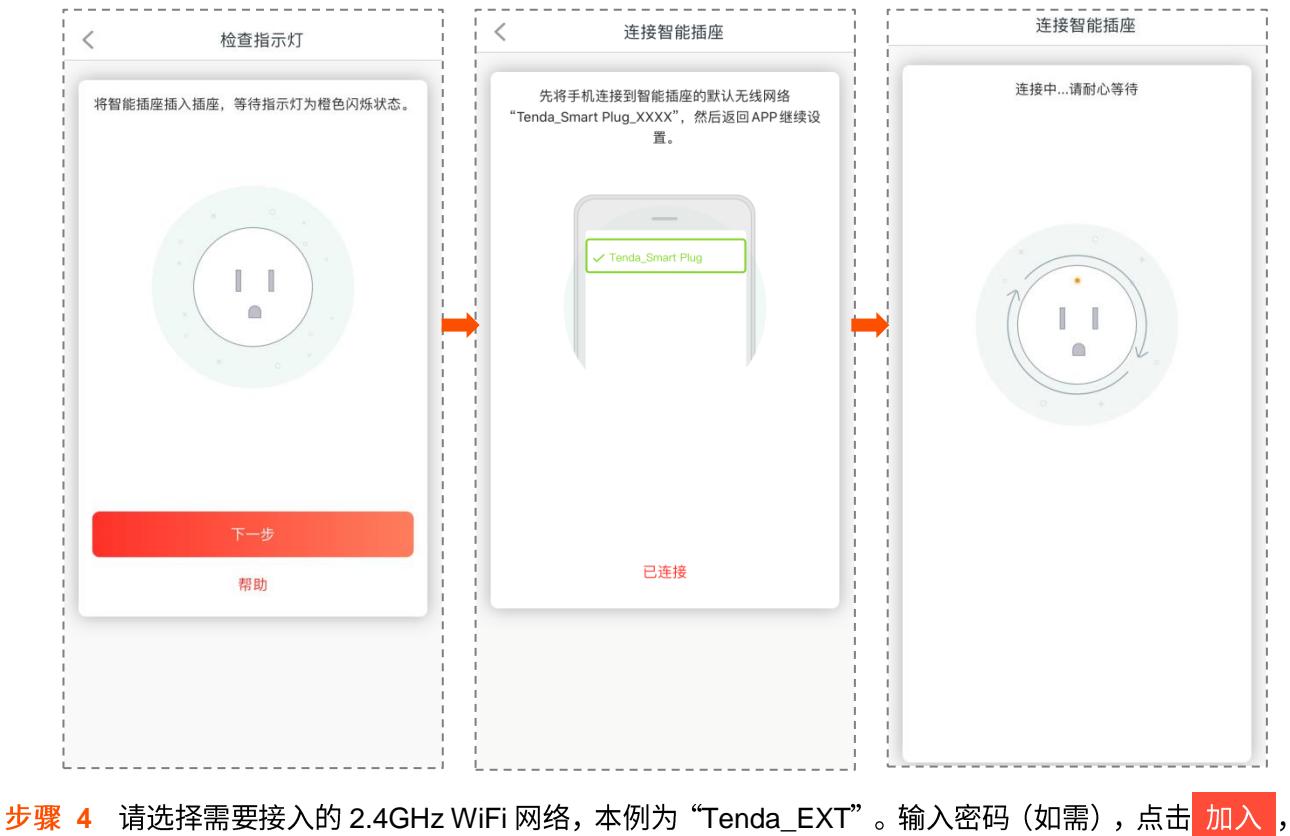

等待连接。配置成功后,智能插座指示灯变为蓝色长亮。

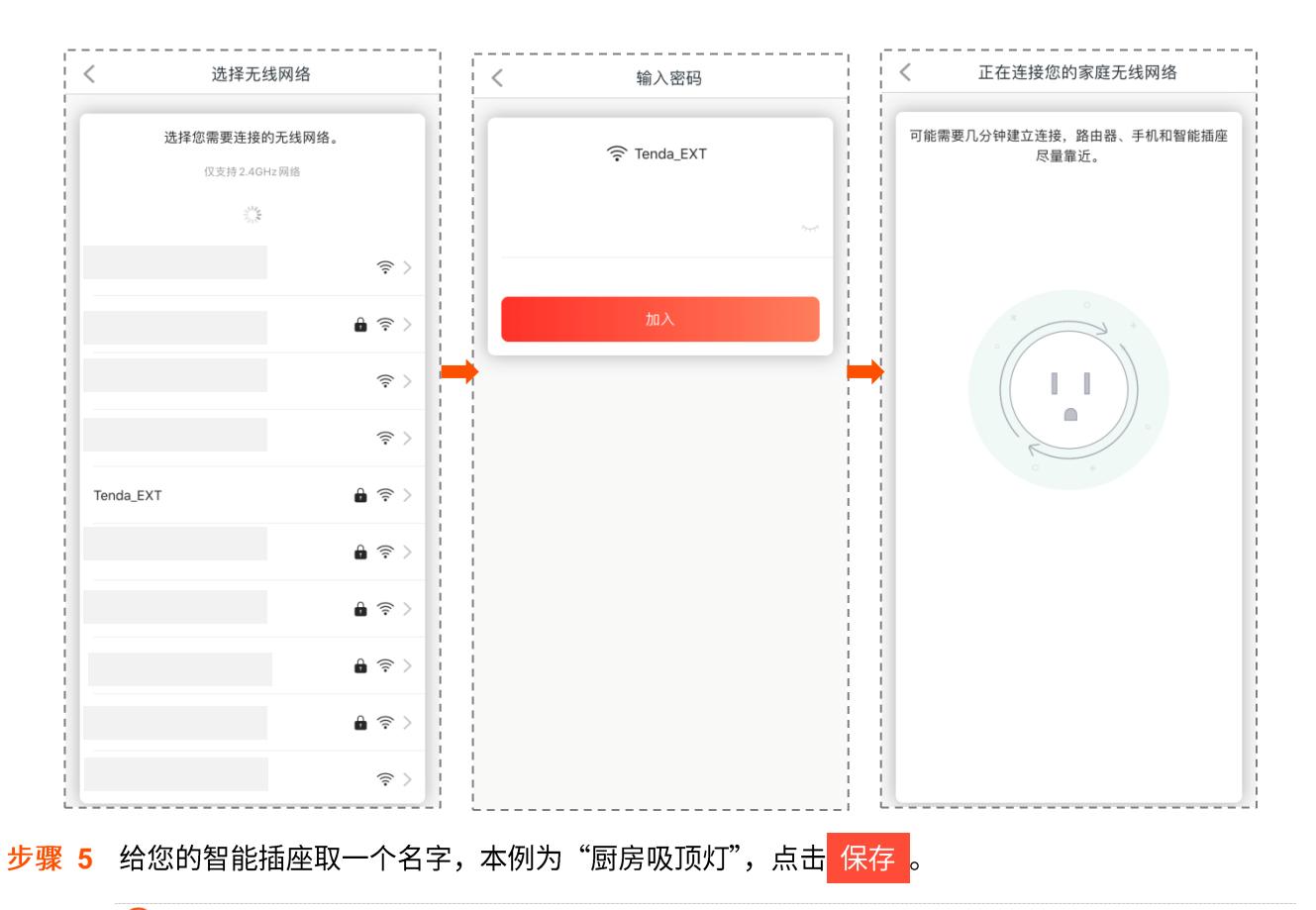

#### $\mathcal{Q}_{\text{max}}$

为方便您后续管理设备(例如:与智能音箱对接进行语音控制),建议您以智能插座所在位置和连接的电器名称进 行命名。

<mark>步骤 6</mark> 给您的智能插座选择一个图标,本例为『<del>』</del>,点击<mark>(保存)</mark>。

#### $\bigcirc$ <sub>提示</sub>

Beli 提供了丰富的图标库用于自定义智能设备,同时给您提供了更加灵活和个性化的解决方案,点击<mark>23</mark>和O3, 您可以使用您手机中的图案或者拍摄照片作为智能设备的自定义图标。

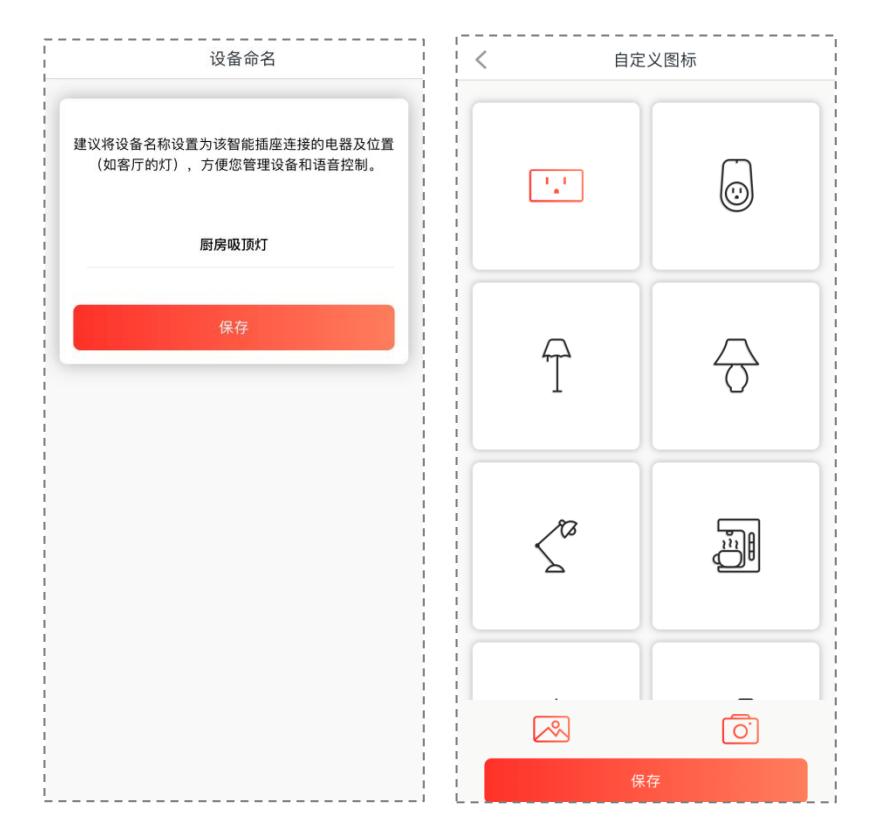

智能手机与智能插座配对成功,您可以开始配置智能插座了。

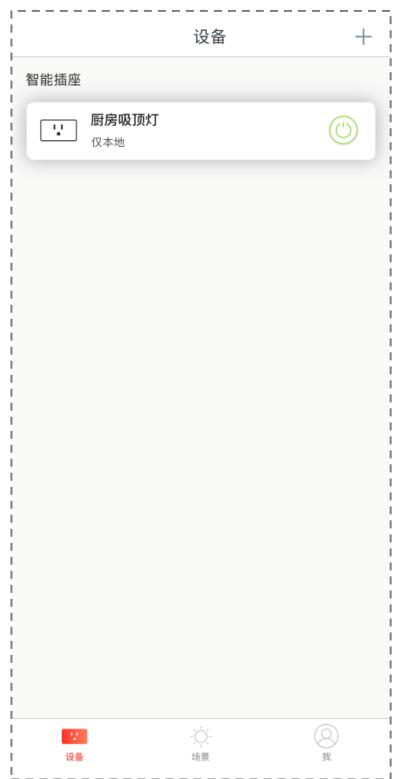

<span id="page-11-0"></span>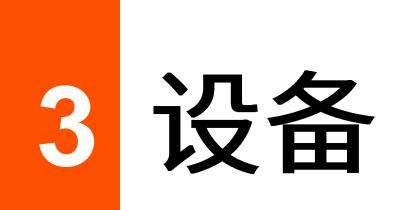

完成管理智能设备后,进入「设备」页。您可以对智能插座进行设置。如下图所示:

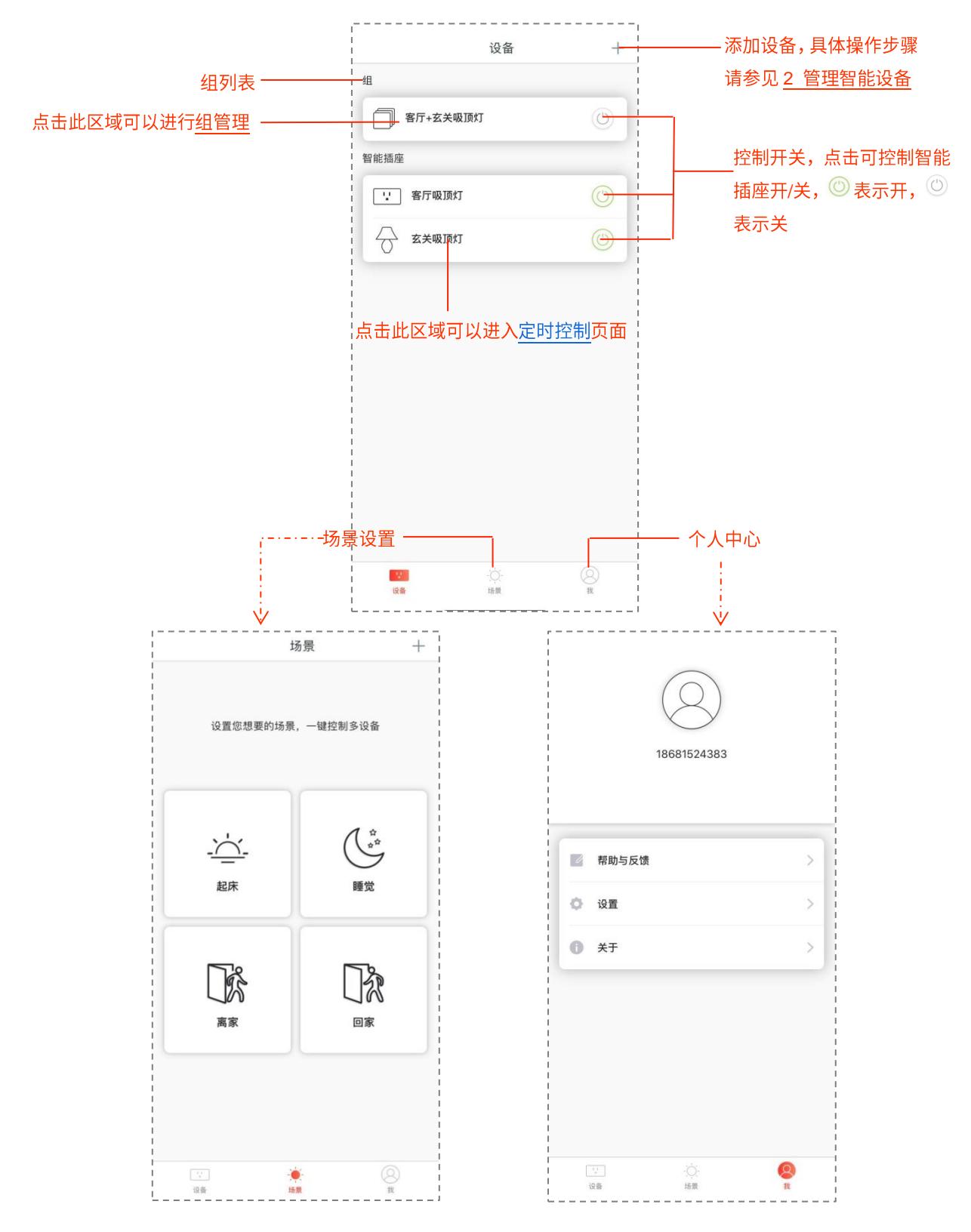

## <span id="page-12-0"></span>**3.1 定时控制**

在定时控制页面,您可以设置一个特定的时间表或者倒计时来控制设备的开/关,您也可以通过设置离开模 式来实现智能设备某一时段的智能开关,模拟您在家生活的场景来达到防盗的效果。

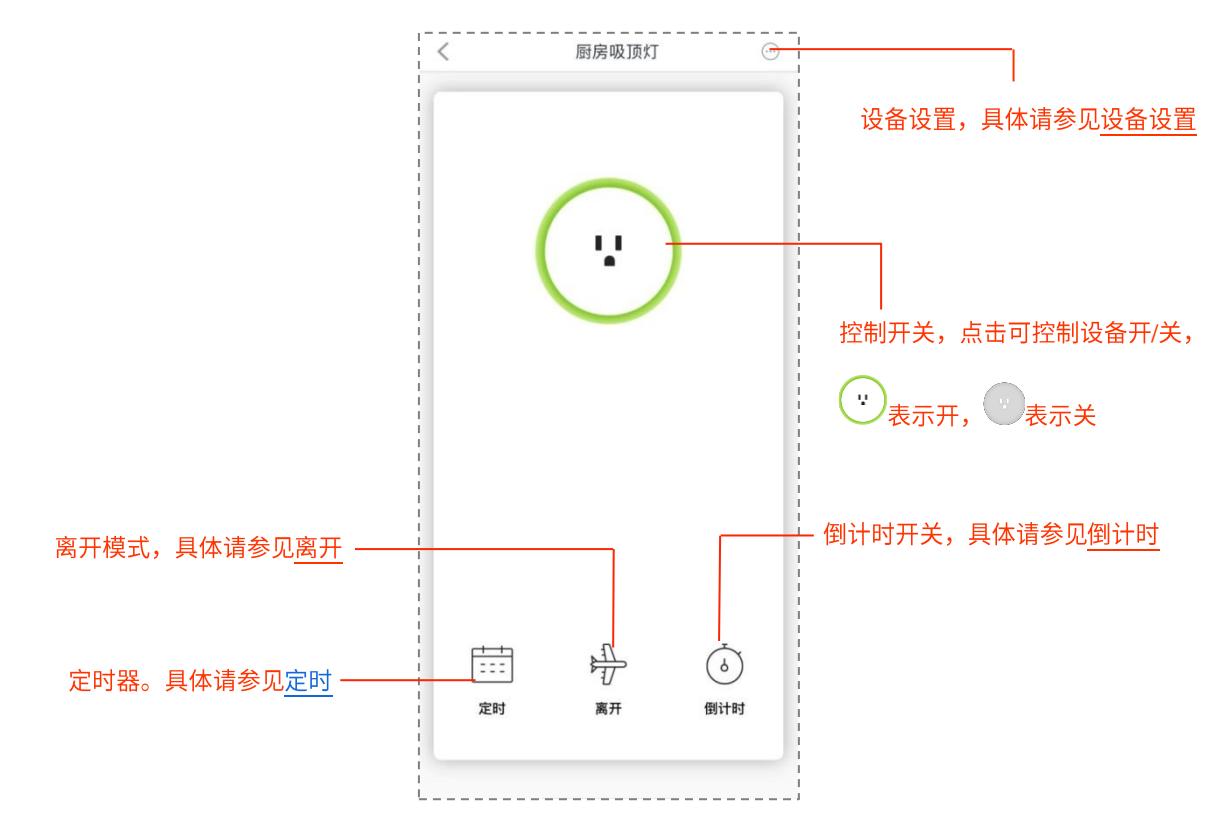

#### <span id="page-12-1"></span>3.1.1 定时

在定时控制页面点击定时,您可以设置定时器,让智能插座在指定的时间点自动打开或者自动关闭。

例如:张先生在工作日每晚 11:30 睡觉,他希望卧室的吸顶灯在睡觉时自动熄灭。于是,他给卧室吸顶灯 连接的智能插座设置了一个定时器,在周一至周五的11:30自动关闭。

步骤 1 点击 添加定时 或者右上角的+新增一个时间表。

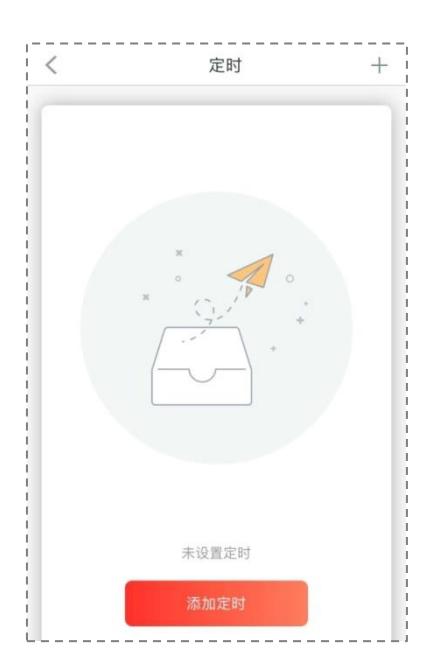

#### 步骤 2 设置定时器。

时间为"下午 11 点 30"、操作为"OFF",重复为"一、二、三、四、五"。

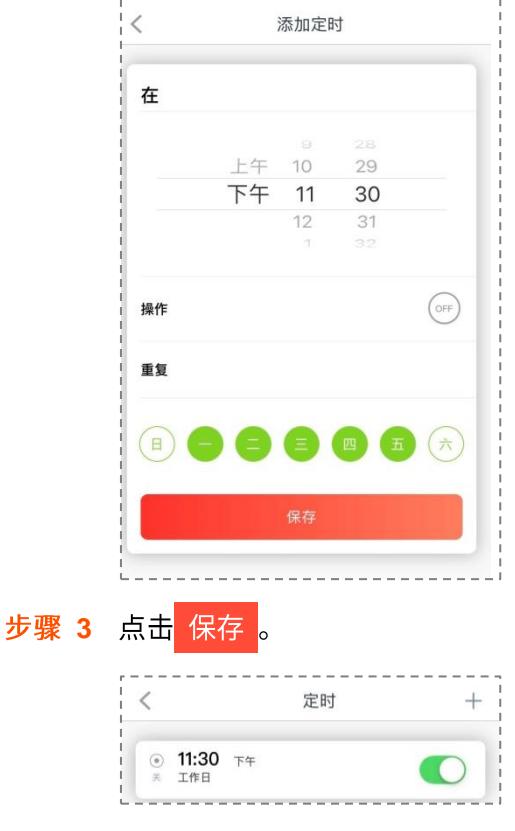

这样,张先生卧室的吸顶灯在周一到周五的晚上 11:30 自动熄灭。

长按想要删除的时间表,在弹出框中选择 删除 ,即可删除时间表,如下图所示:

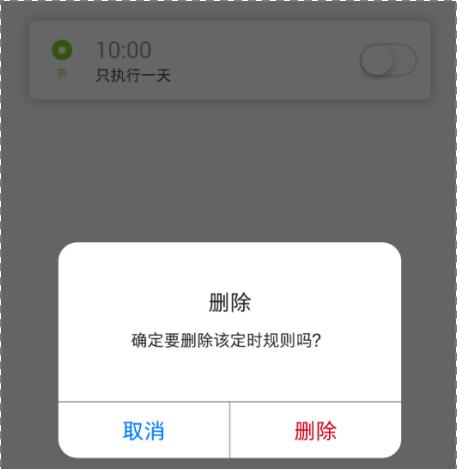

### <span id="page-15-0"></span>**3.1.2**

点击定时控制页面的离开图标,您可以设置智能插座的离开模式,让智能插座在指定时间内随机地自动打 开或关闭,从而在您离开家的时候,模拟出您在家的场景,起到一定的防盗的作用。

例如:张先生要出差一个月,他希望家里的电灯能够在晚上随机地自动打开和关闭,假装他这一个月都在 家。于是,他在出门前给客厅灯和卧室灯连接的智能插座设置了离开模式。

步骤 1 设定时间为周一到周日的傍晚 6 点 30 分至夜晚 11 点 30 分。

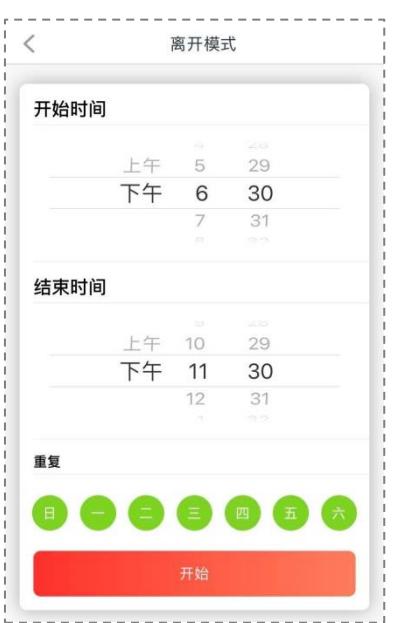

#### 步骤 2 点击 开始 。

这样,张先生家里的灯就会在他离家期间假装主人在家了。当张先生回来时,只需要在离开模式页面上点 <mark>击</mark>停止,即可退出离开模式。

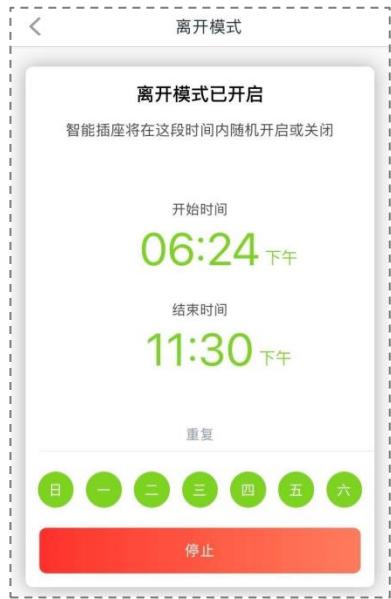

### <span id="page-16-0"></span>**3.1.3**

点击定时控制页面的倒计时图标,您可以设置一个计时器,让智能插座在倒计时结束时自动打开或者自动 关闭。

例如:张先生想要设置卧室的风扇在 1 个小时 30 分钟之后自动关闭, 他对连接在风扇上的智能插座进行倒 计时设置:

步骤 1 设置倒计时总时长为 1 小时 30 分。

- 步骤 2 设置智能插座的操作为 OFF。
- 步骤 3 点击 启动 按钮。

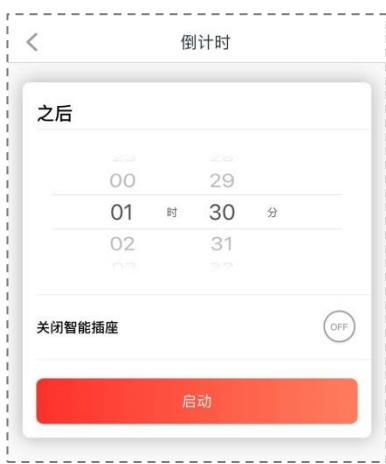

这样,张先生卧室的风扇会在1小时30分钟之后自动关闭。

在倒计时的过程中,可以随时点击**倒计时**页面上的<mark>停止 </mark>按钮取消设置。

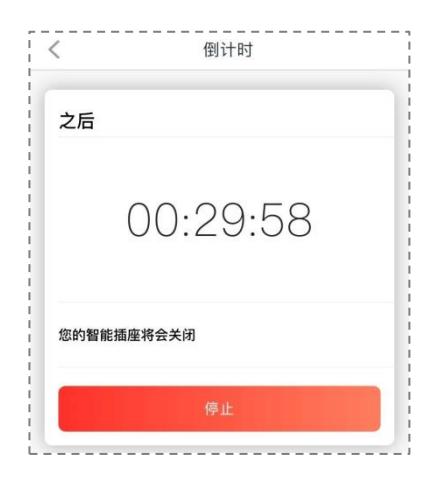

## <span id="page-17-0"></span>**3.2**

点击定时控制页面右上角的<sup>6</sup>,可以进入该设备的设置页面。

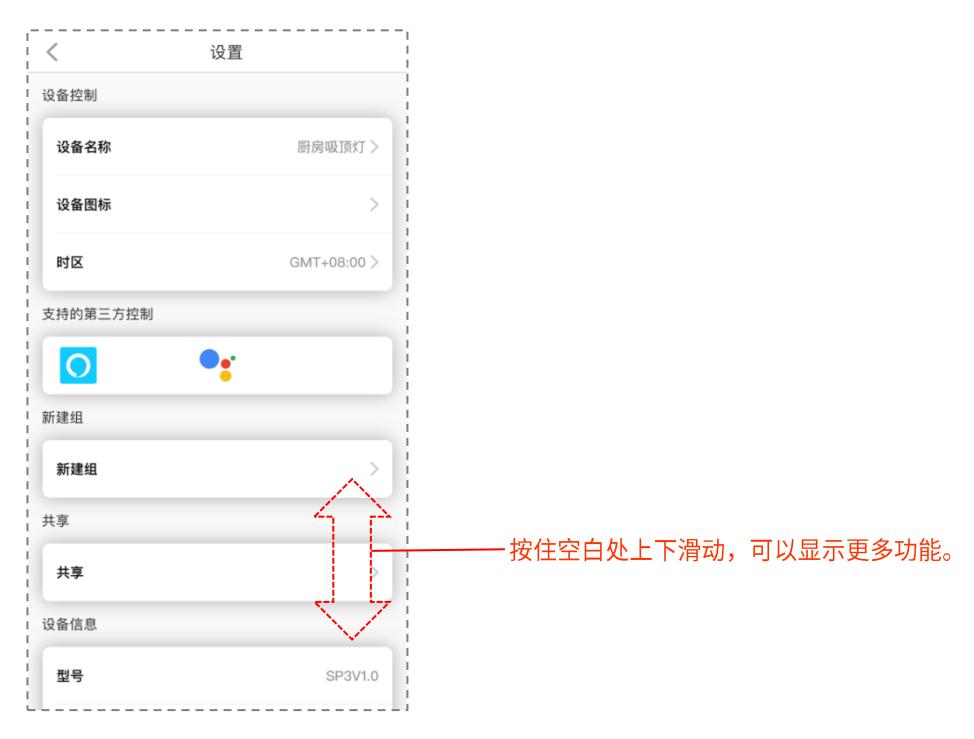

#### <span id="page-18-0"></span>**3.2.1**

在设备控制模块,您可以自定义设备的名称、图标,选择时区。

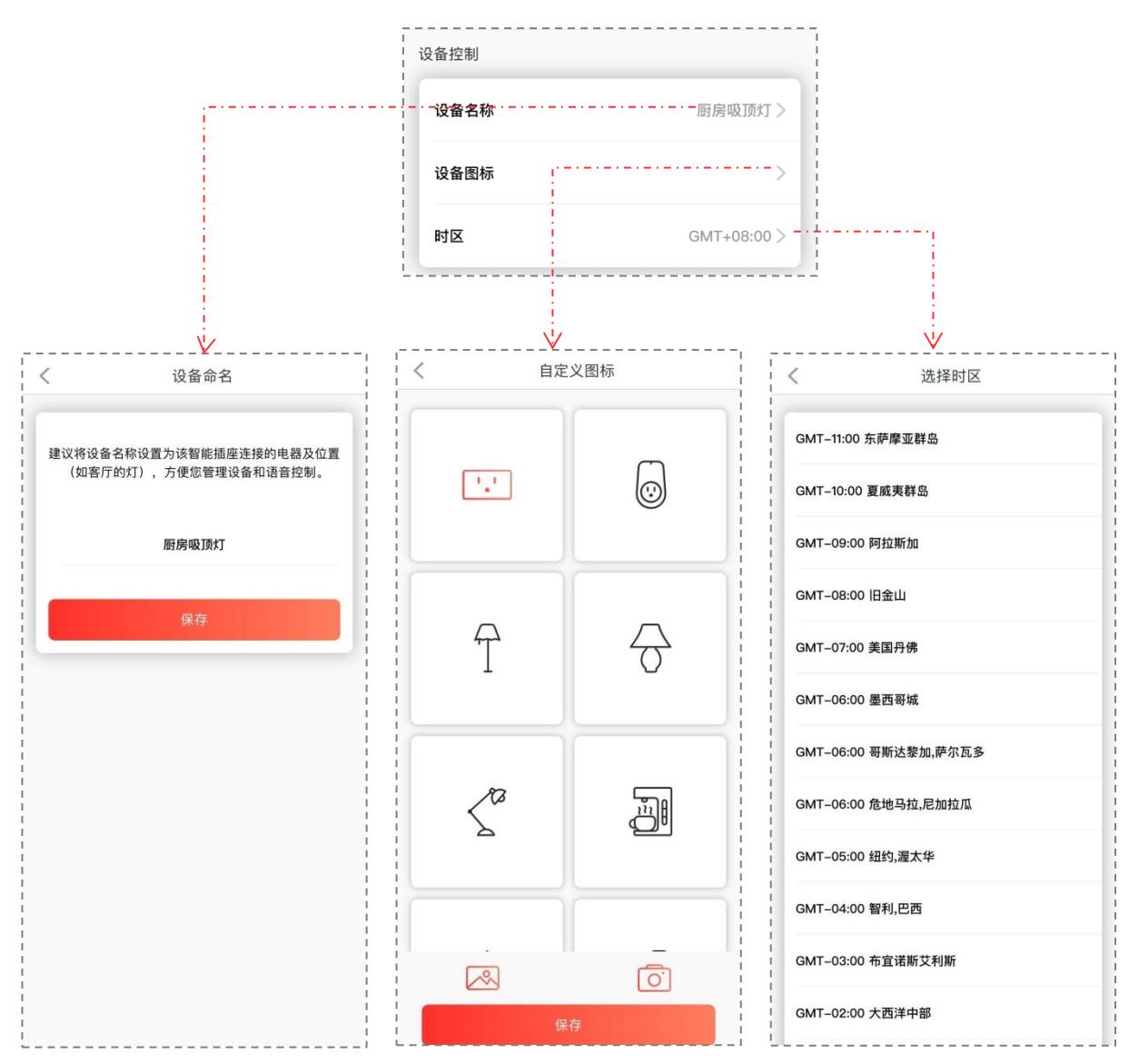

#### <span id="page-18-1"></span>**3.2.2**

智能插座可以与第三方语音设备(例如:智能音箱)对接,实现语音控制智能插座开启或关闭。点击此模 块上的第三方图标,可获取与第三方设备对接操作指导。

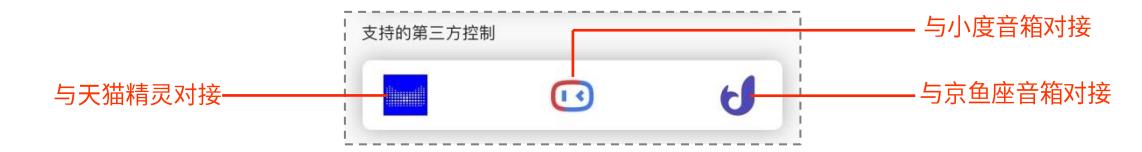

#### <span id="page-18-2"></span>**3.2.3**

点击新建组模块,您可以对所有智能设备进行分组。同一组内的智能设备可以统一开启或关闭。

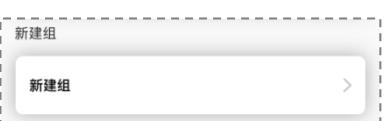

例如,张先生想要在回卧室睡觉时,可以一键将客厅吸顶灯和玄关吸顶灯都关闭。于是,他将客厅吸顶灯 和玄关吸顶灯所连接的智能插座创建成一个组。

步骤 1 点击新建组。

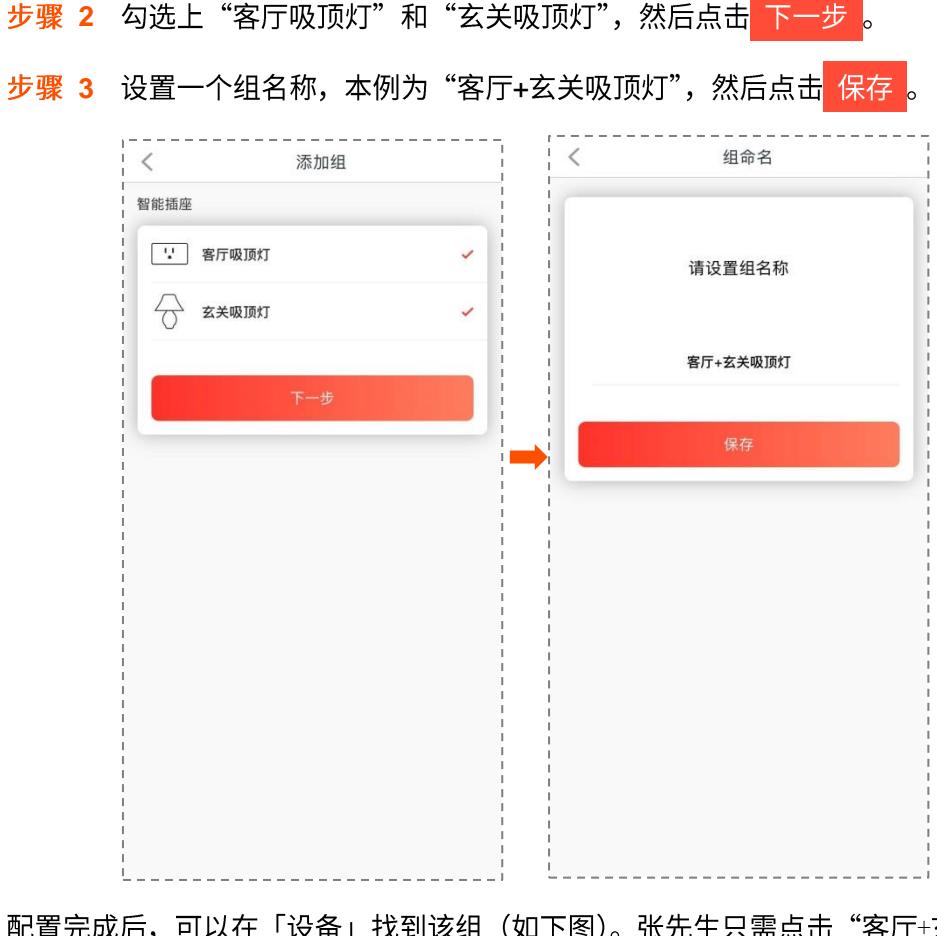

「设备」找到该组(如下图)。张先生只需点击"客厅+玄关吸顶灯"后的开关,即可 配置完成后,可以在 一键开启或关闭客厅吸顶灯和玄关吸顶灯。<sup>①</sup>表示关闭,<sup>①</sup>表示开启。

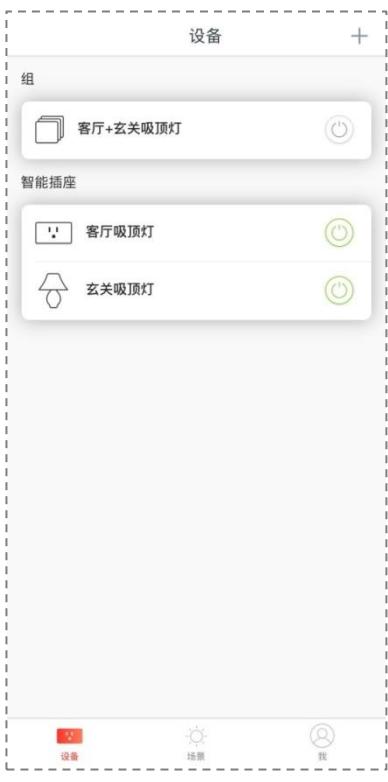

#### <span id="page-20-0"></span>3.2.4 共享

点击共享模块,您可以将当前设备的管理权限分享给其他 Beli 账号。

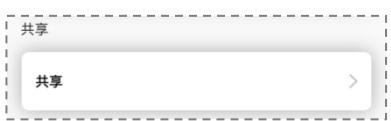

例如,张先生想要让他妻子也能够使用手机控制家中的智能插座。于是,他将智能插座的共享给他妻子的 Beli 账号。

步骤 1 点击共享。

步骤 2 在添加共享页面中输入他妻子的 Beli 账号名称,然后点击 添加 <mark>。</mark>

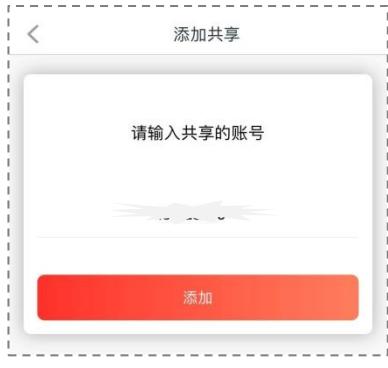

完成后,可以在共享列表中查看共享信息,张先生的妻子可以通过手机管理此智能插座。 点击右上角的+可以继续新增共享账户。

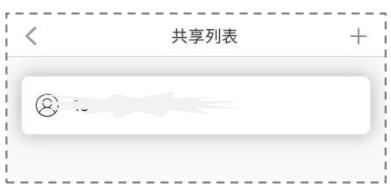

在共享列表中长按想要删除的 Beli 账号,在出现的页面中点击 删除 可以删除该账号,如下图所示。

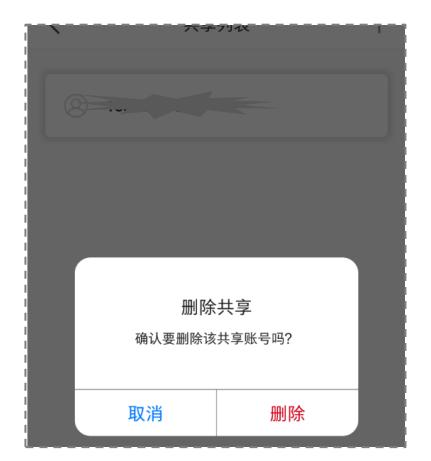

### <span id="page-22-0"></span>**3.2.5**

设备信息模块显示了此设备的基本信息,还可以检测和升级设备的软件。

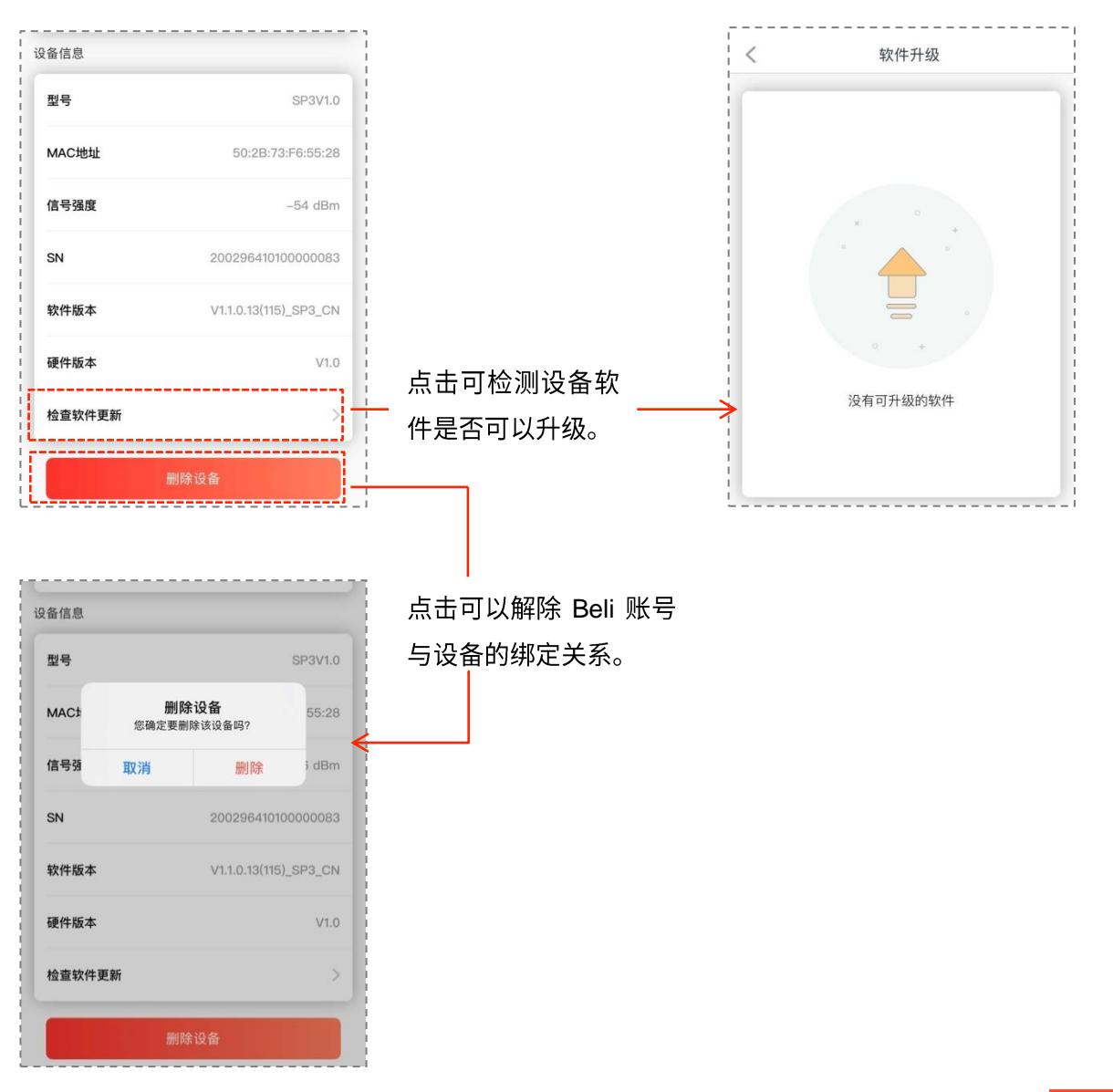

点击**检查软件更新**,系统会对该设备的软件进行检测。若系统检测到新的软件版本时,点击<mark>\_ 立即升级\_</mark>可 以升级设备软件至最新版本。

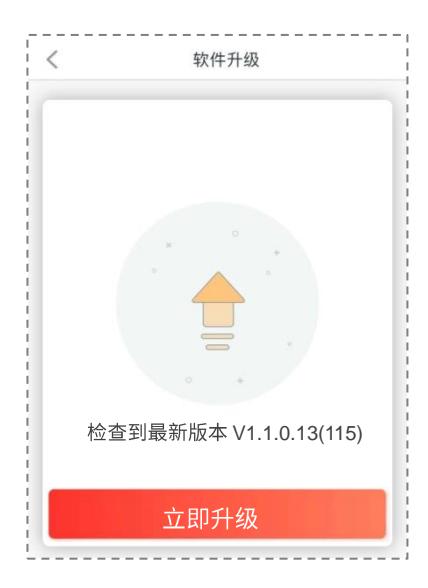

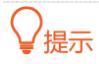

固件升级过程中请不要退出本 App,否则可能会导致升级失败。

#### <span id="page-23-0"></span>**3.2.6**

您有两种方式删除已经被管理的设备。

#### 方式一

在「设备」页面中,长按您要删除的设备,在弹出的对话框中选择 删除 即可删除该设备。

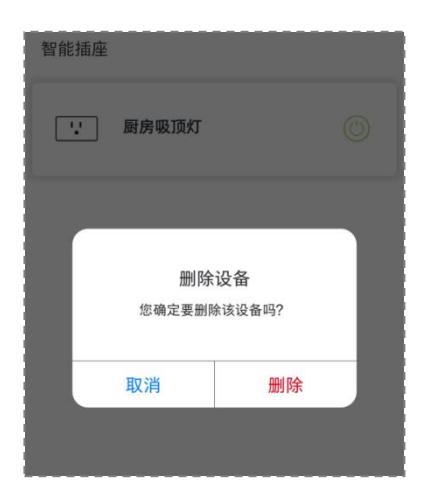

方式二

点击中设备信息后的<mark> 删除设备 </mark>按钮,在弹出的对话框选中 <mark>删除</mark> 即可删除该设备。

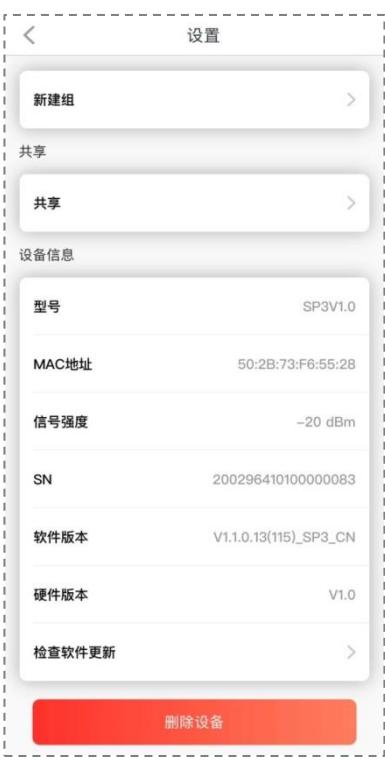

## <span id="page-24-0"></span>3.3 组管理

在组管理页面,您可以对已添加的设备组进行设置和修改。

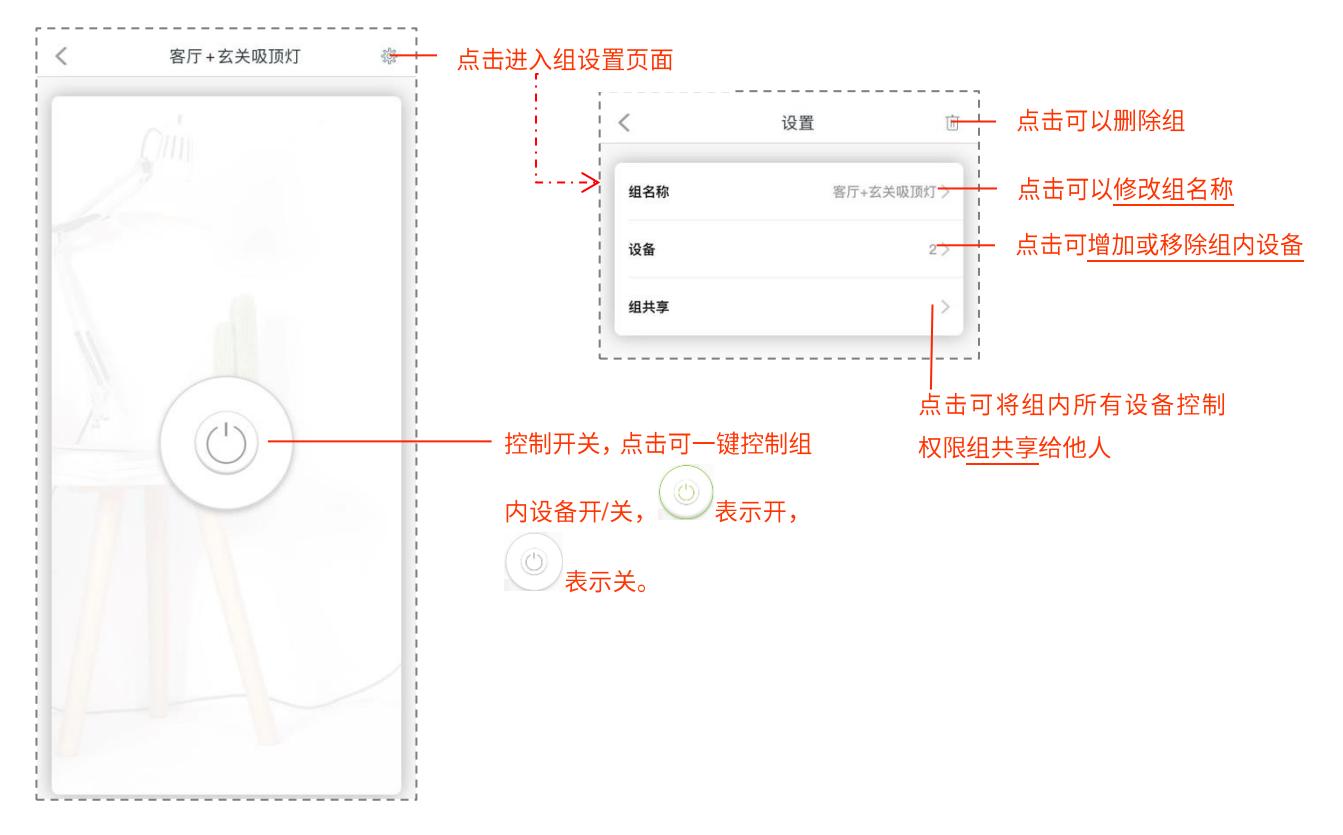

#### <span id="page-24-1"></span>3.3.1 修改组名称

在组设置页面,您可以点击组名称区域修改组名称。

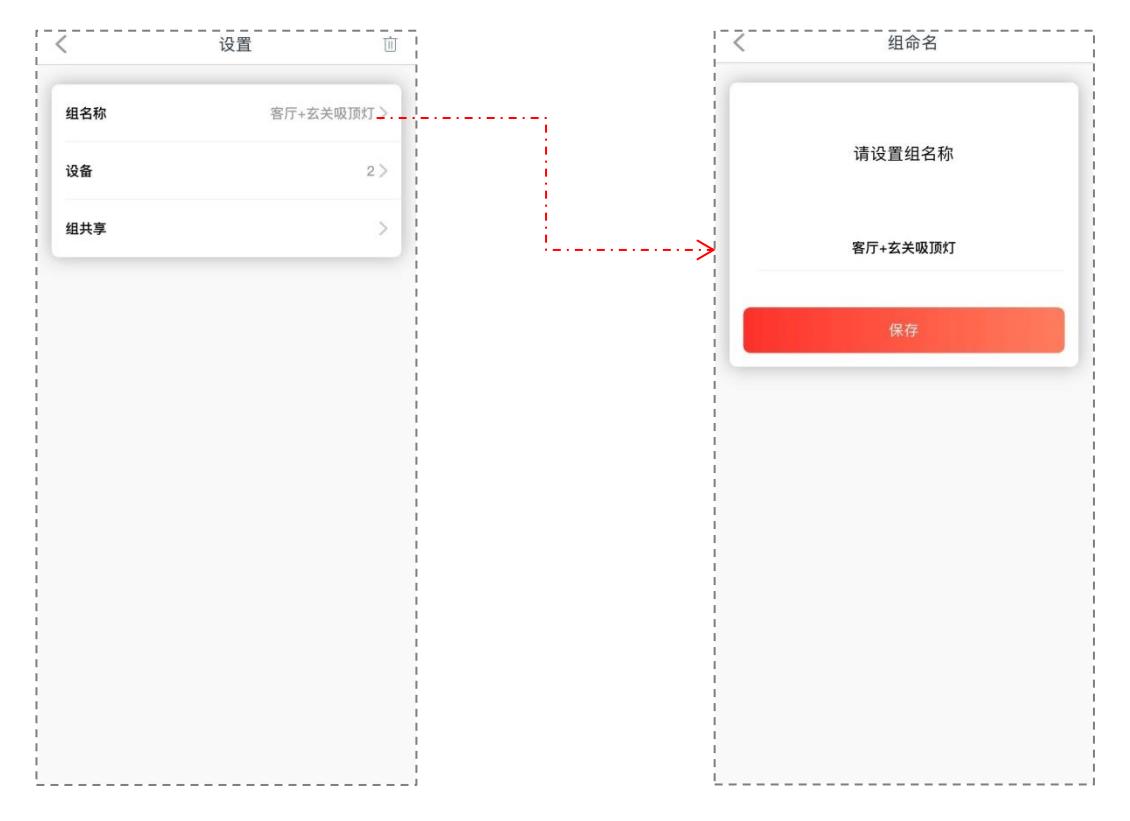

### <span id="page-25-0"></span>**3.3.2**

在组设置页面,您可以点击设备区域进行增加或移除组内设备。

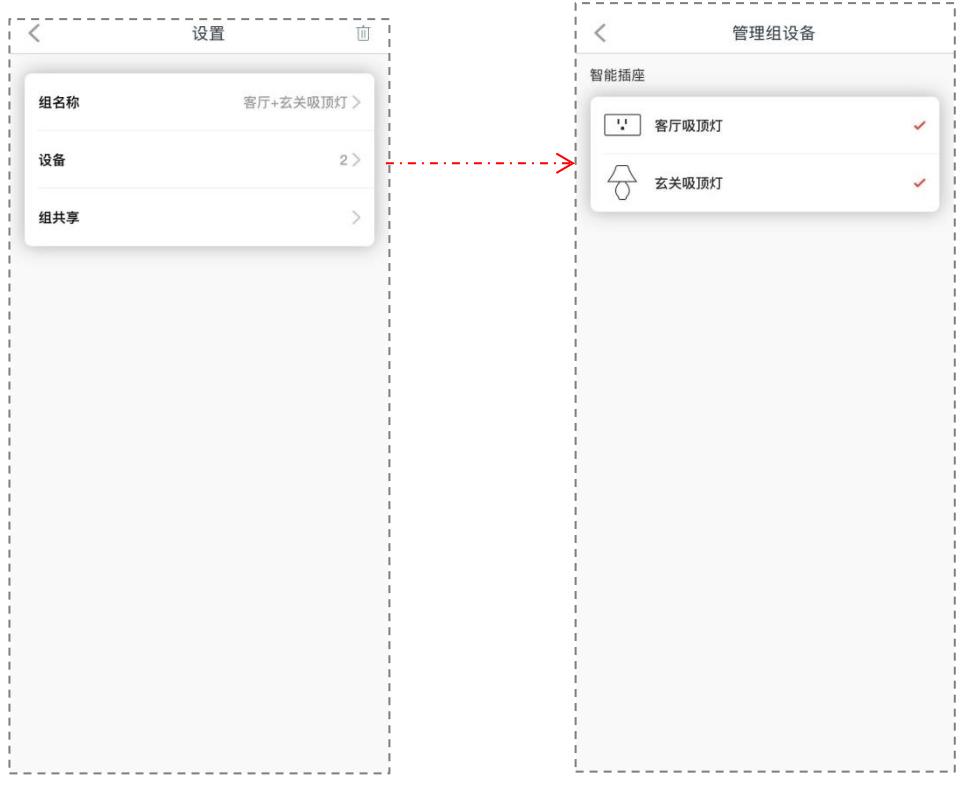

#### <span id="page-25-1"></span>**3.3.3**

在组设置页面,您可以点击组共享区域,将组内所有设备分享给家人或朋友。

例如:张先生想要让他妻子也能够使用手机控制"客厅+玄关吸顶灯"组中的智能插座。于是,他将改组共 享给他妻子的 Beli 账号。

步骤 1 点击组共享。

<mark>步骤 2</mark> 在**添加共**享页面输入他妻子的 Beli 账号名称,然后点击<mark> 添加 。</mark>

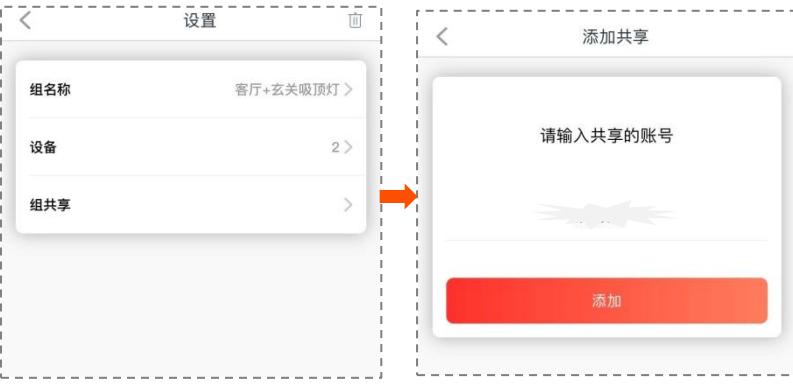

完成后,可以在共享列表中查看共享信息,张先生的妻子也可以一键控制该组内所有设备的开启和关闭。 点击右上角的+可以继续新增共享账户。

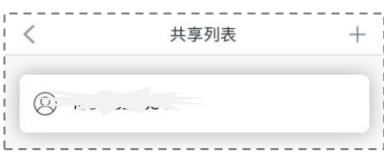

在共享列表中长按想要删除的 Beli 账号,在出现的页面中点击 删除 可以删除共享,如下图所示。

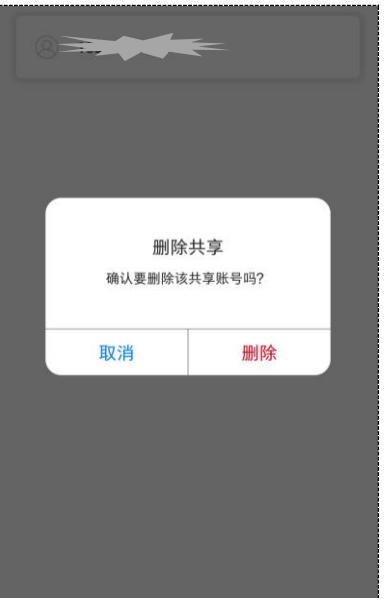

#### <span id="page-27-0"></span>**3.3.4**

您有两种方式删除已经创建的组。

#### 方式一

在「设备」页长按您要删除的组,在弹出的通知中选择 删除 即可删除该组。

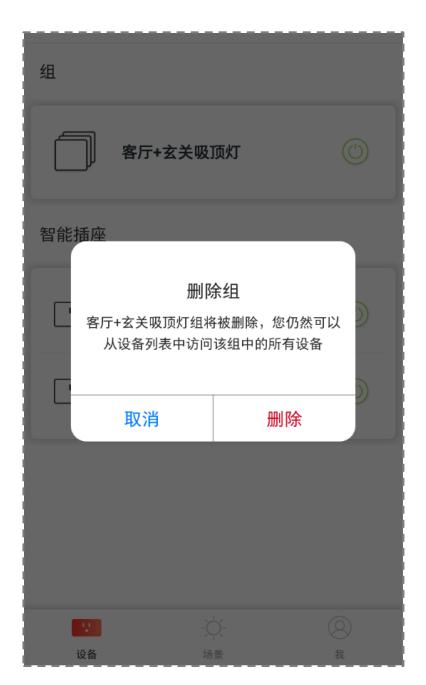

#### 方式二

在组设置页面中点击右上角的画, 在弹出的通知中选择 删除 即可删除该设备。

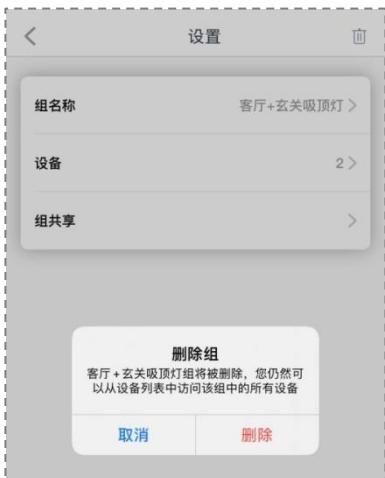

<span id="page-28-0"></span>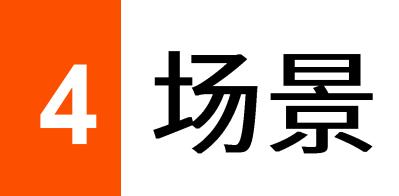

场景  $\lceil + \rceil$ 新增场景,具体操作步骤请参见新增场 L. 景。 设置您想要的场景, 一键控制多设备 شم<br>من  $\overline{\underline{\bigtriangleup}^{\prime}}$ 起床 睡觉 常用场景新增按钮。点击可以创建一个 常用的场景。 **TA**  $\Box$ 离家 回家  $\bigotimes_{\mathbb{R}}$  $\begin{array}{c} \begin{array}{c} \cdot \cdot \cdot \\ \cdot \cdot \cdot \end{array} \\ \begin{array}{c} \mathfrak{i} \mathfrak{g} \mathfrak{g} \end{array} \end{array}$ ●

在「场景」页面,您可以设置您需要的场景,一键控制多个设备,实现多个智能设备联动。

### <span id="page-29-0"></span>**4.1**

张先生家中安装了多台 Tenda 智能插座,希望在一些日常生活场景中能够实现一键操作。

例如:张先生希望在早上起床的时候,能够打开卧室的床头灯、关闭卧室的空调。

步骤 1 点击常见场景中的"起床"。

- <mark>步骤 2</mark> 选取设置 "卧室床头灯"" 为 "<mark>◎</mark> 开",选取并设置 "卧室空调" 为 "<sup>③</sup> 关" 点击<mark> 下一步 </mark>。
- <mark>步骤 3</mark> 选择一个符合起床场景的图标,点击<mark> 下一步 。</mark>
- <mark>步骤 4</mark> 给场景取名为"早上起床"。点击<mark>保存 。</mark>

步骤 5 在弹出的确认通知中点击 确定 。

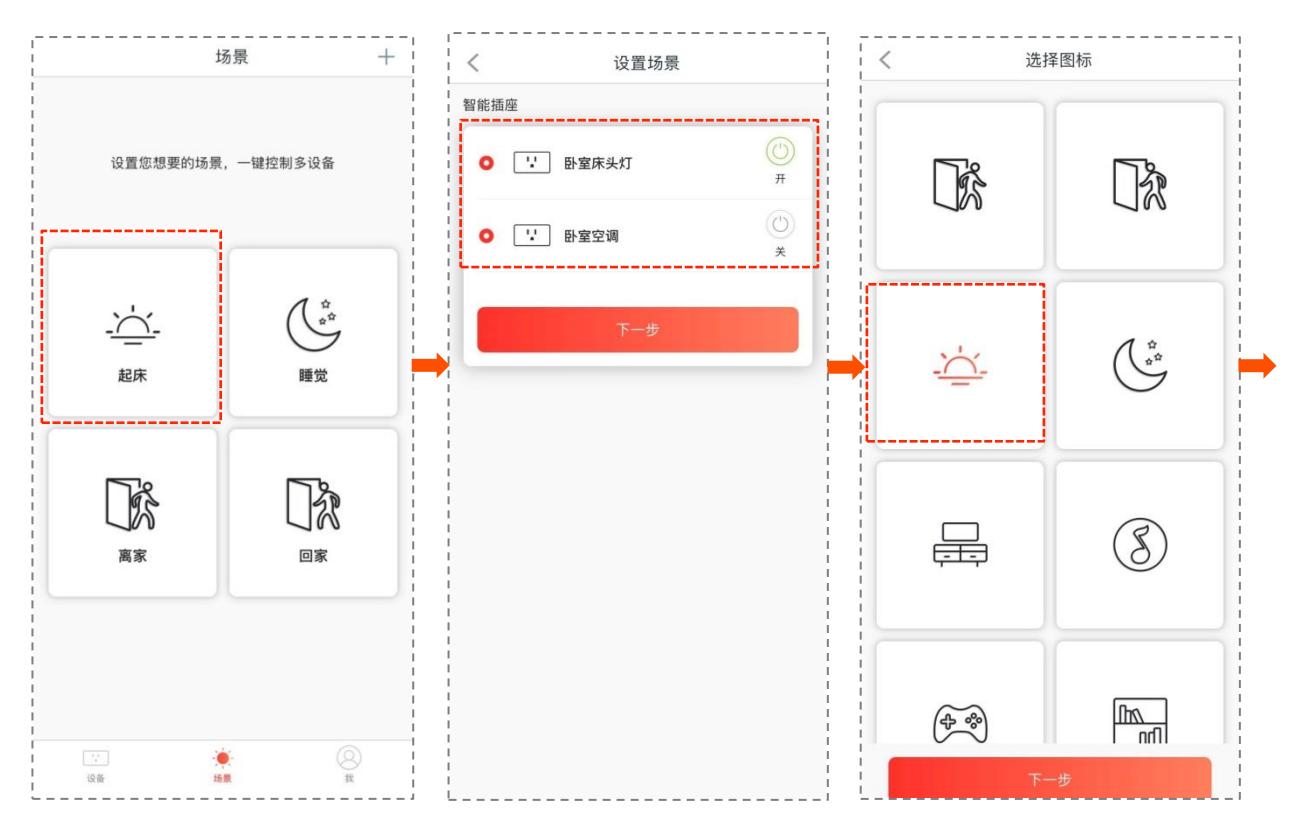

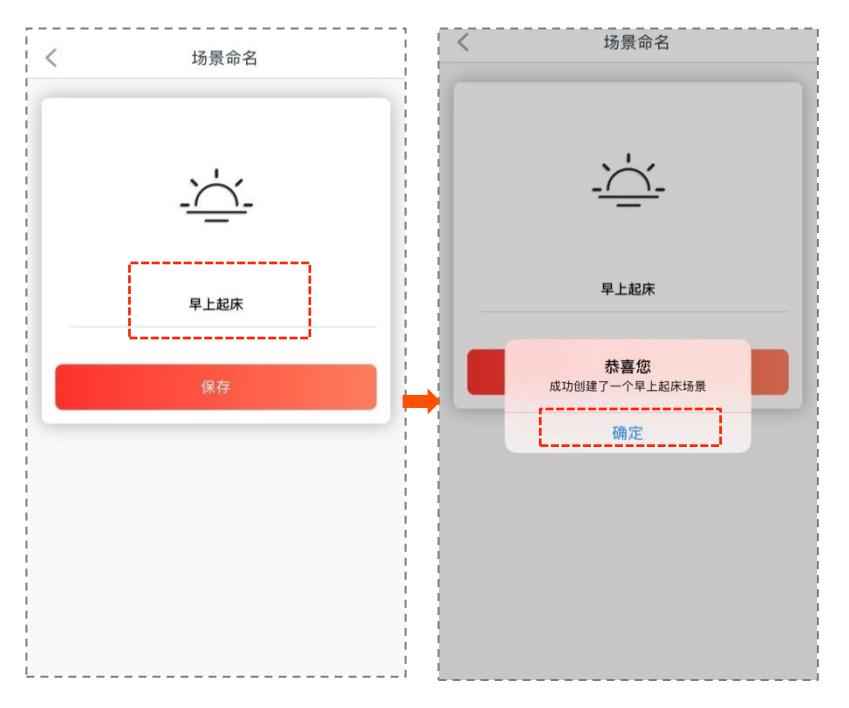

配置完成, 创建好的场景会显示在【场景】页面。

张先生在早上醒来时,只需在 Beli App 上点击"早上起床"场景中的☉按钮,床头灯就会开启,空调停止 工作。

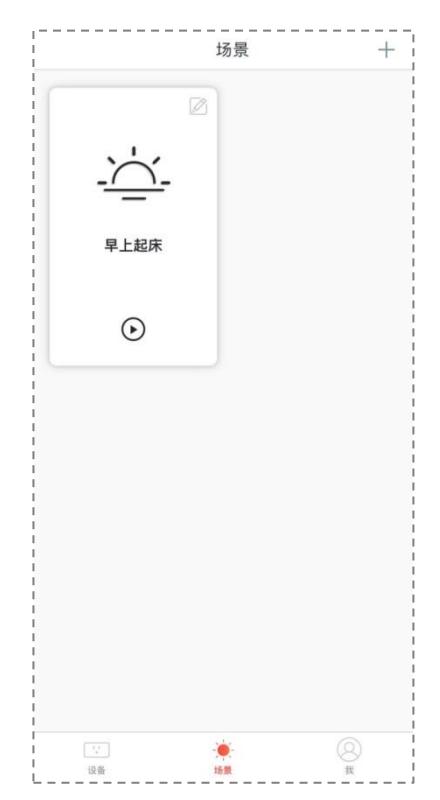

## <span id="page-31-0"></span>**4.2**

点击场景右上角的 *②* 可以对该场景进行修改和删除。

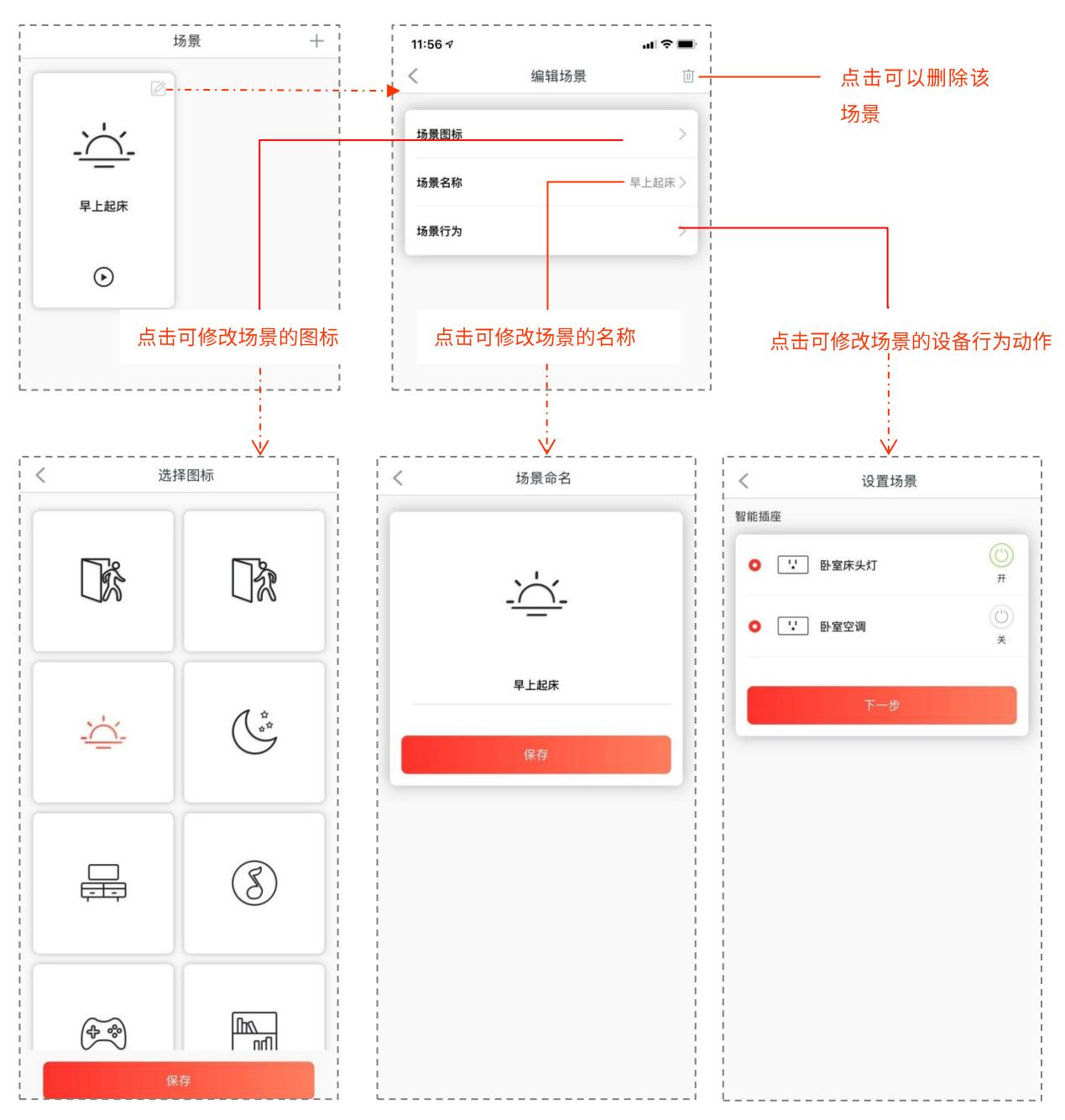

<span id="page-32-0"></span>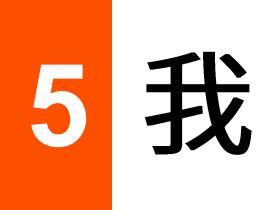

在这里,您可以修改账号密码或退出登录,查看 App 版本,查看配置帮助或进行反馈,还可以查看关于我 们的信息。

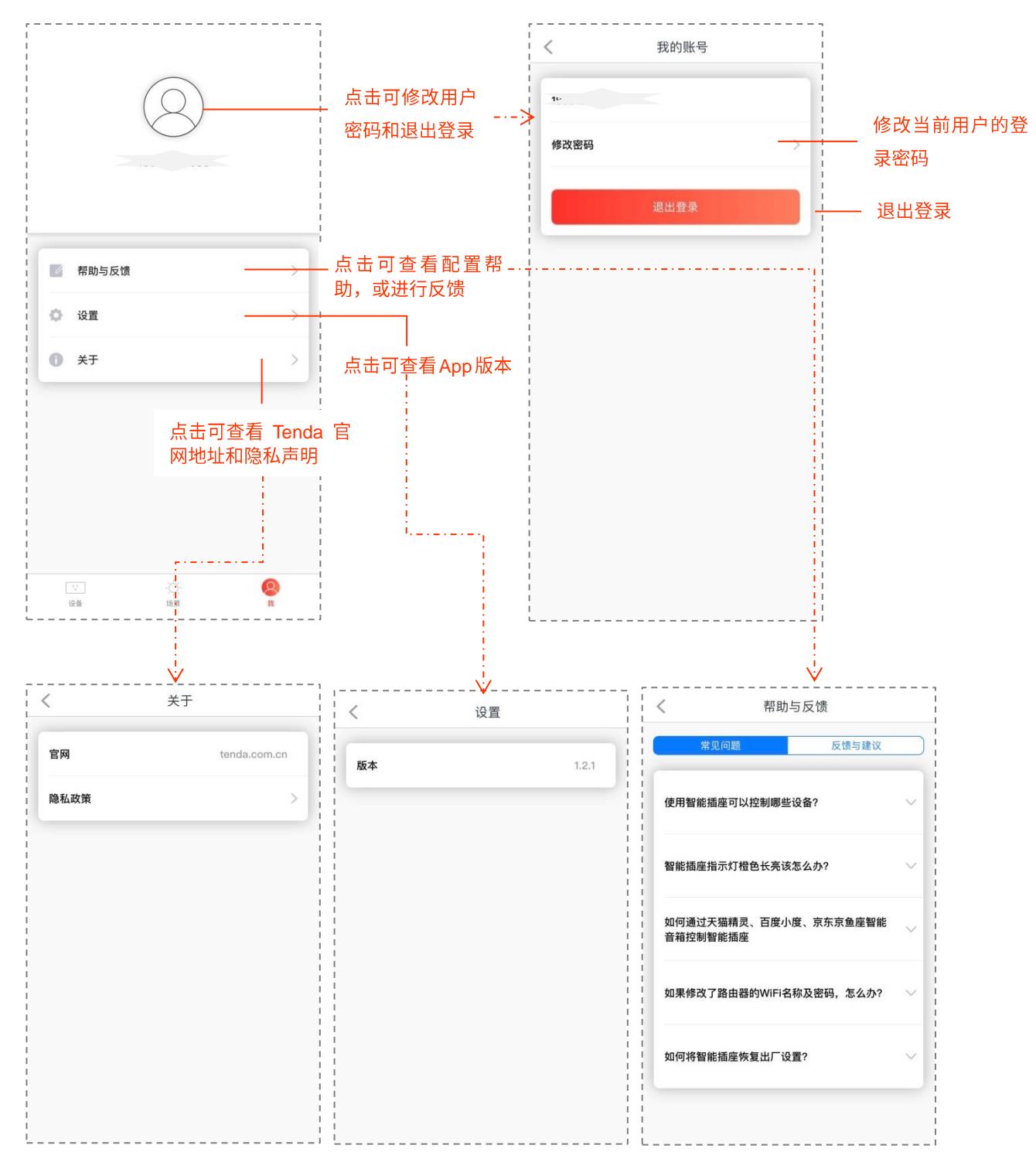